# **OBJECTIF LUNE WEB ACTIVATION MANAGER**

# USER GUIDE

Last Revised: February 20, 2020

This document provides information on Objectif Lune's Web Activation Manager, its features and available services.

#### **Table of Content**

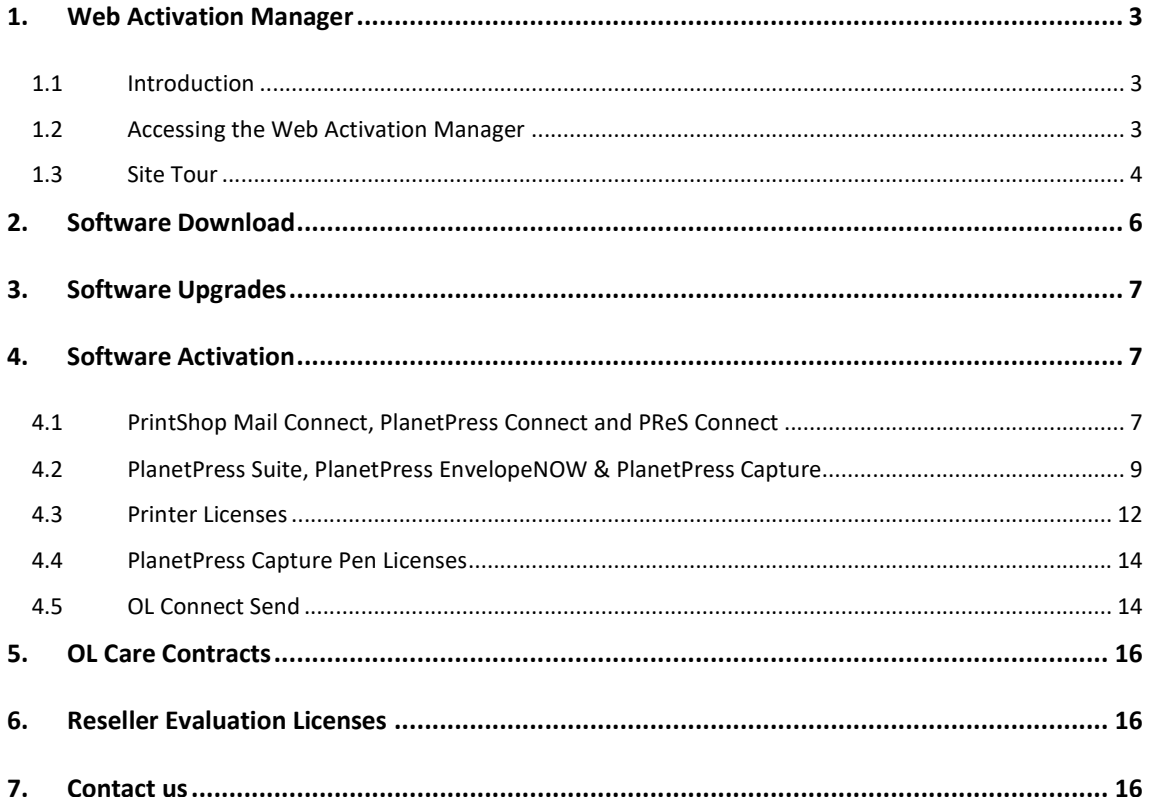

### **1. Web Activation Manager**

#### **1.1 Introduction**

Objectif Lune's Web Activation Manager is an online portal allowing customers to:

- Have access to the software installers they have purchased
- View their OL Care contract
- Activate their software and printer licenses

\*The Web Activation Manager is not available for PrintSoft legacy products users.

#### **1.2 Accessing the Web Activation Manager**

The Web Activation Manager can be accessed at: http://www.objectiflune.com/activations/

To log-in you will need to have the following information:

- Customer Number
- Password

The above information can be found in the Product Package received with your e-delivery. If you have lost your credentials, please contact your local Objectif Lune Customer Care office: http://www.objectiflune.com/activations/CareInfo.aspx

Enter your log-in information and click "log-in":

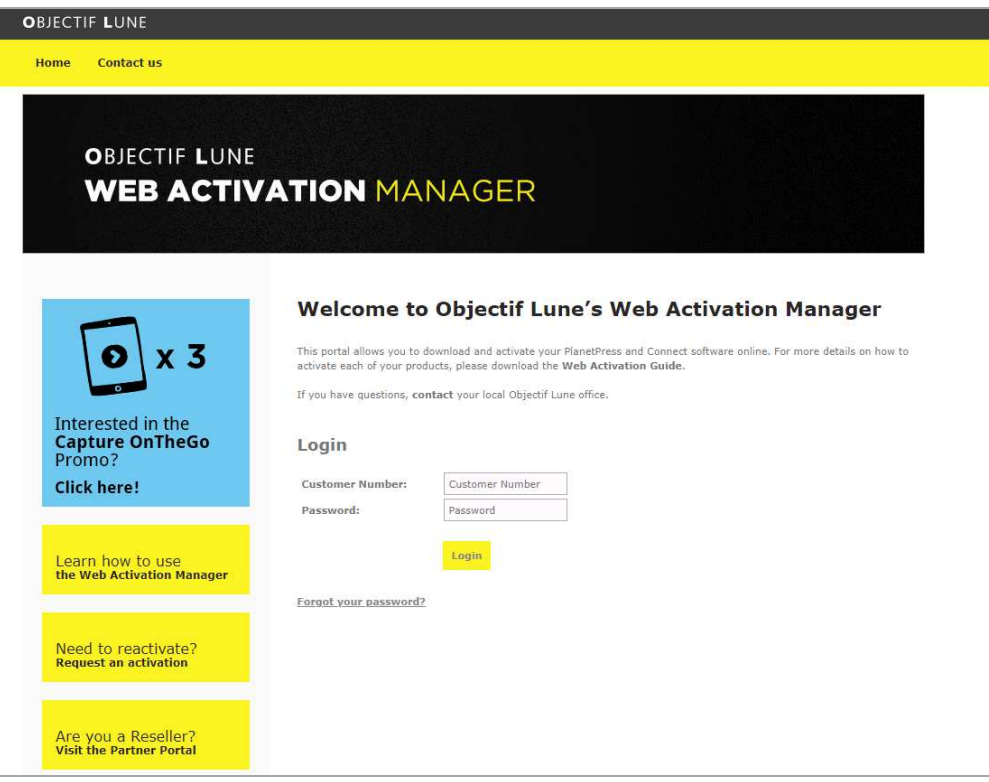

If this is a first-time log-in, you will need to confirm or update your company details:

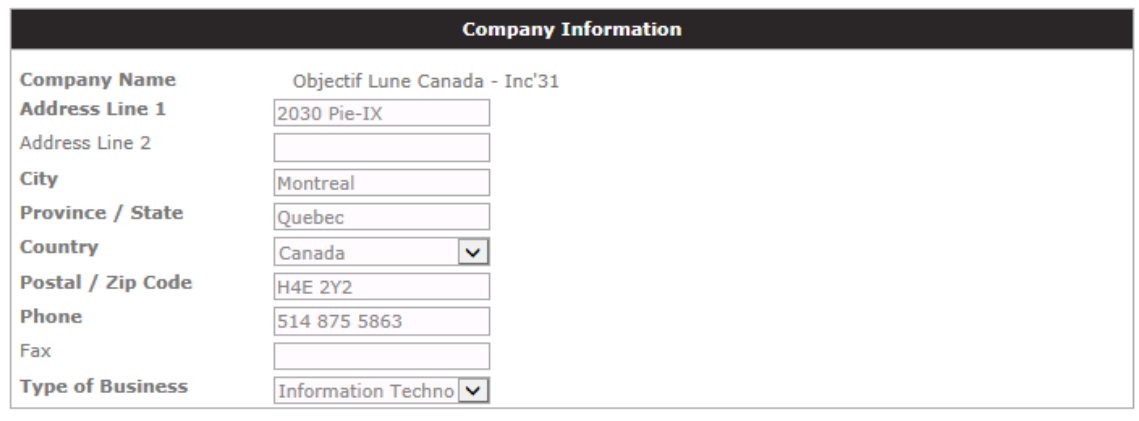

Next

Once you have validated your company information, you will need to provide your contact details. Please ensure to enter all details and a valid email address as activation details will be sent to the email address you provide. If a contact is found using the email address entered, your contact's information found in our records will appear. You can Edit this information and/or click Next to continue with the activation session. Otherwise, you will need to fill out the required field. Click Next to continue.

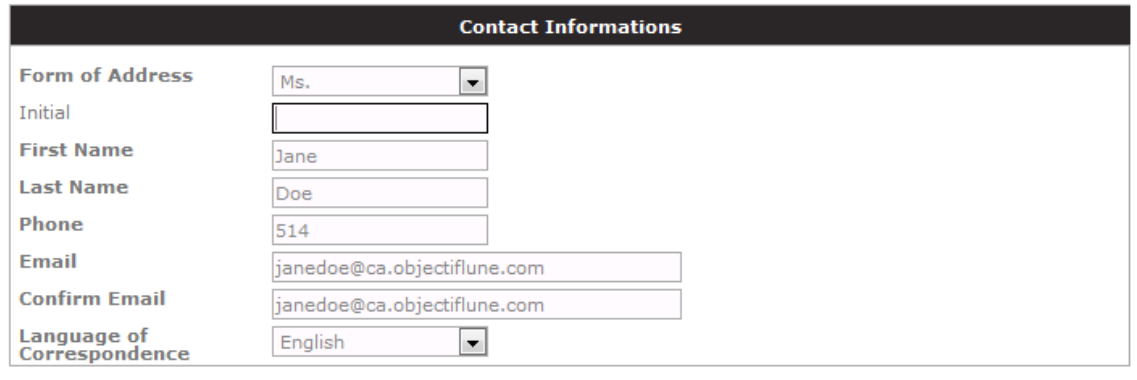

Next

Once your contact details and company information have been confirmed, you will have access to the site's features.

#### **1.3 Site Tour**

You will be provided with a series of features which vary according to your purchase history. However, the site's navigation is consistent for all customers.

The top toolbar provides quick access to the followings:

■ Home Click Home to return to the site's home page.

**Activation Request** 

Clicking on Activation Request will bring you to the site's main page where you can select the product family for which you would like to generate an activation.

- Contact Us
	- This page provides the contact information for Objectif Lune's Customer Care teams.
- **E** Software Download This page will give you access to all the software installers you have purchased.

From the home page of the site, you will have access to the following features:

- Update your company profile
- View and manage your PlanetPress, Printer and Capture Pen License(s)
	- o This also includes Capture OnTheGo, PlanetPress EnvelopeNOW and PlanetPress Virtual Stationery
- View and manage your PrintShop Mail Connect, PlanetPress Connect and PReS Connect Licenses
- View and manage your Mobile Configurations for PlanetPress Capture
- Activate your OL Care Contract(s)

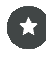

The options listed above will vary according to your purchase history, thus some may not appear when you log-in.

### **2. Software Download**

Before you can activate your software or printer license(s), you will need to obtain the appropriate installer(s) if you haven't done so already.

To obtain a list of available software installer(s), click on Software Download in the top navigation bar.

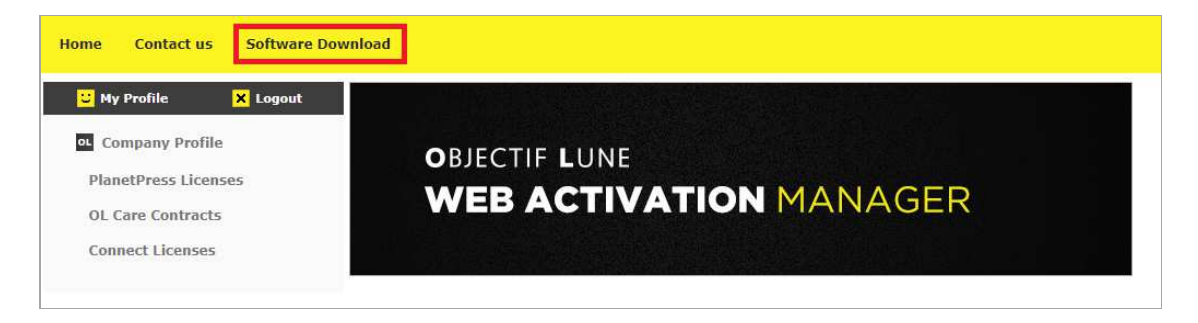

The list will vary dynamically, according to your purchase history. The page is divided sections based on the Products you own. For each Product, you will be given the option to download the most current version, or any previous versions you have been upgraded from. To download a specific software, click on the icon appearing at the right of the screen, next to the software name:

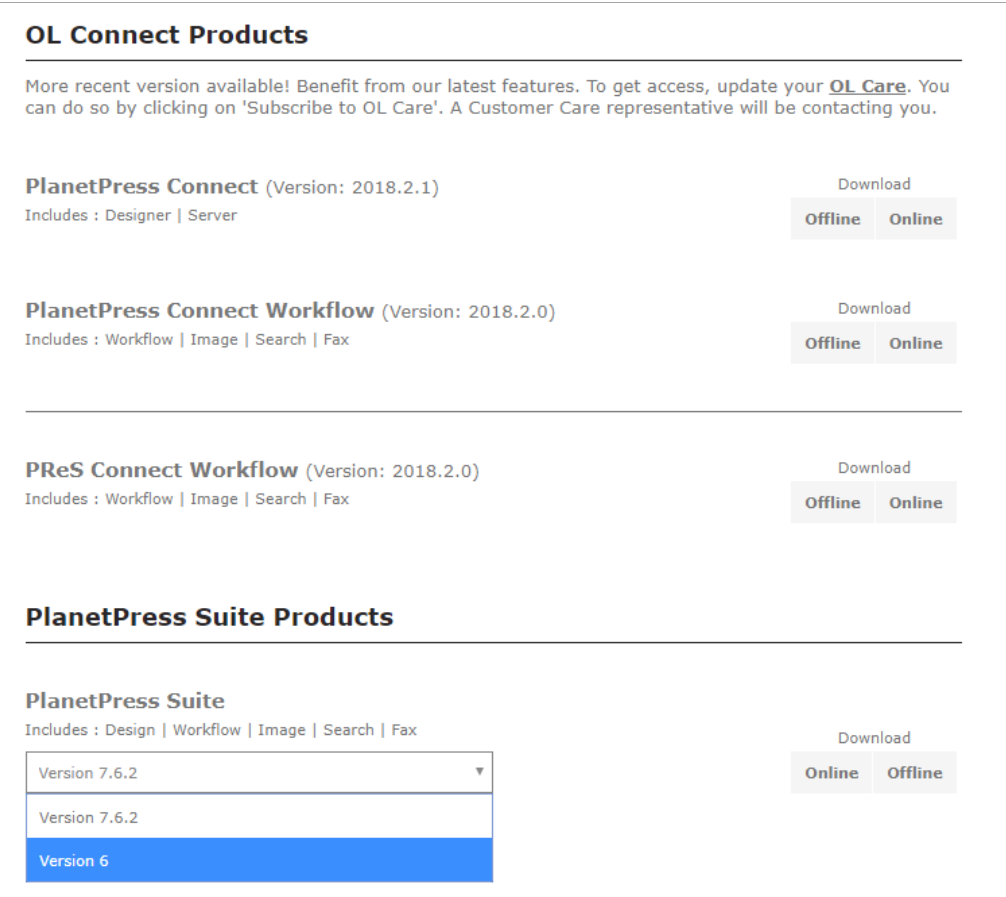

### **3. Software Upgrades**

If you are eligible for any Upgrades, information will be shown to you, if you wish to inquire about our upgrades, please contact your Reseller or Objectif Lune Account Manager.

### **4. Software Activation**

To activate an Objectif Lune software, the following information will be required:

- Software serial number
- Magic number

How to obtain the above information is described further in this section.

#### **4.1 PrintShop Mail Connect, PlanetPress Connect and PReS Connect**

1. To activate your Connect licenses, click on "View Connect Licenses" from the home page:

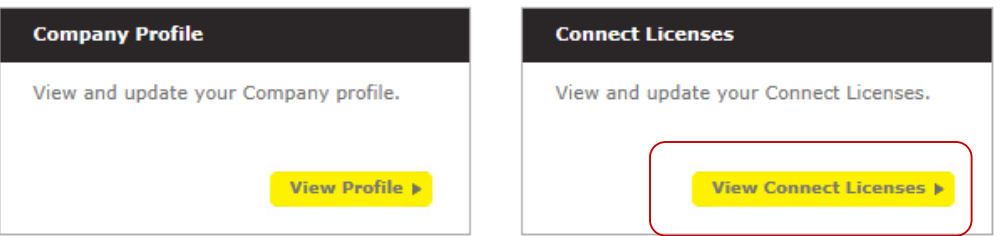

You will obtain a list of all your Connect licenses and applicable options which you can activate or re-activate.

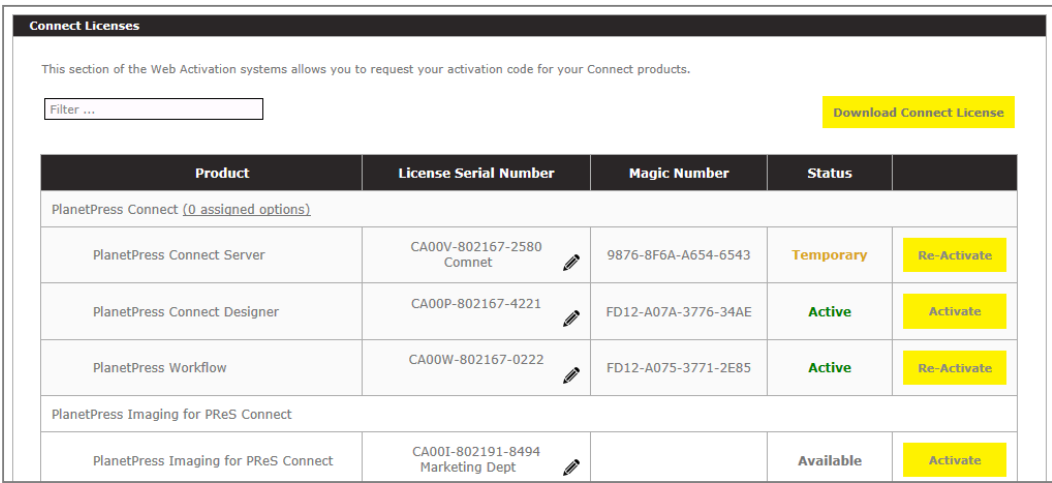

2. Click on the Activate or Re-activate button next to the product you want to activate:

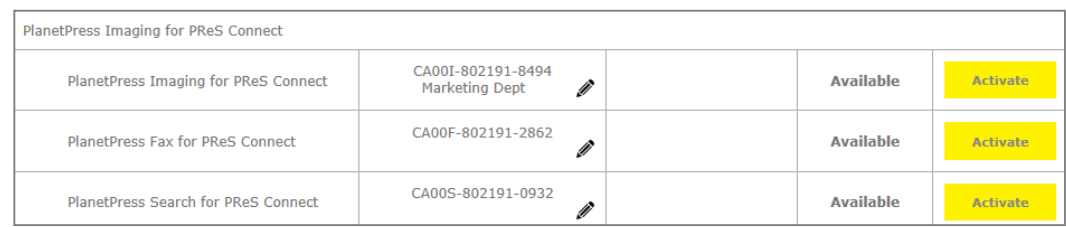

3. You will be required to enter the Magic Number of the workstation where you are installing this license. For information on how to retrieve your Magic Number, refer to the next step.

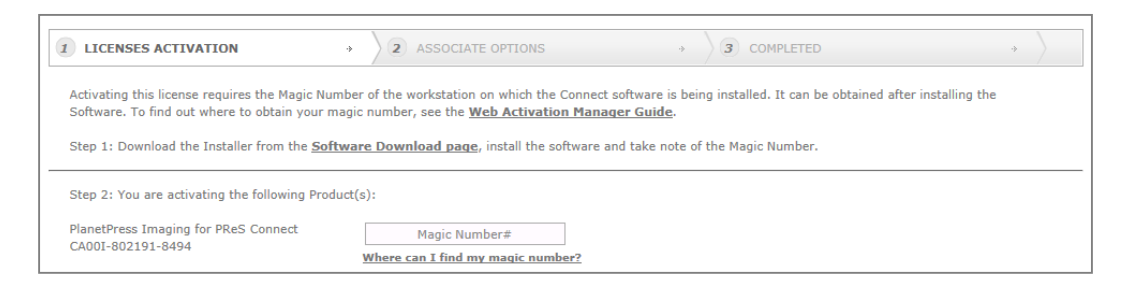

If you have options or linked products associated with this software license, you may also select them to include in your activation:

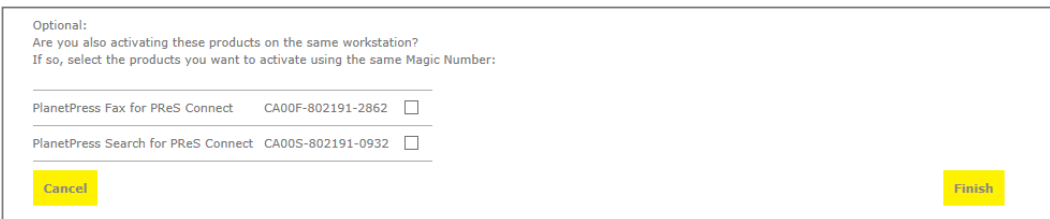

Once you have selected the licenses you want to activate, click Finish and your activation request will be processed.

If you have more licenses to activate, you may return to your Connect Licenses List and proceed with additional activations.

Once you are finished, you can download the Connect License File. This License file contains all Connect Licenses for your account. It can be copied to each of the workstations in your organization.

4. To retrieve your machine-specific Magic Number, you must go to the software's Start menu and navigate to "Objectif Lune | PlanetPress Connect | Connect Software Activation". This will open the "PlanetPress Connect Software Activation" dialog from which you can copy the Magic Number.

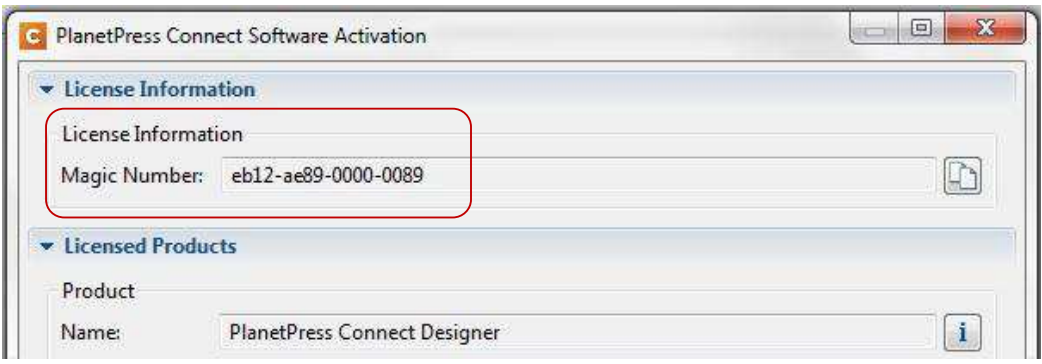

#### **4.2 PlanetPress Suite, PlanetPress EnvelopeNOW & PlanetPress Capture**

#### **Obtaining your Serial Number & Magic Number**

#### **PlanetPress Version 4 and 5 users**

The serial number and magic number can be found in the Software Activation window under the Help menu of the PlanetPress Suite software.

#### **PlanetPress Version 6 and 7 user**

PlanetPress Suite Version 6 and 7 does not require a serial number at installation; therefore, in the Software Activation window, under the Help menu of the PlanetPress Suite software, only the magic number will appear. It is however important to ensure that the correct serial number is selected on our Web Activation system while requesting your activation code. The activation provided will automatically add your serial number to your software.

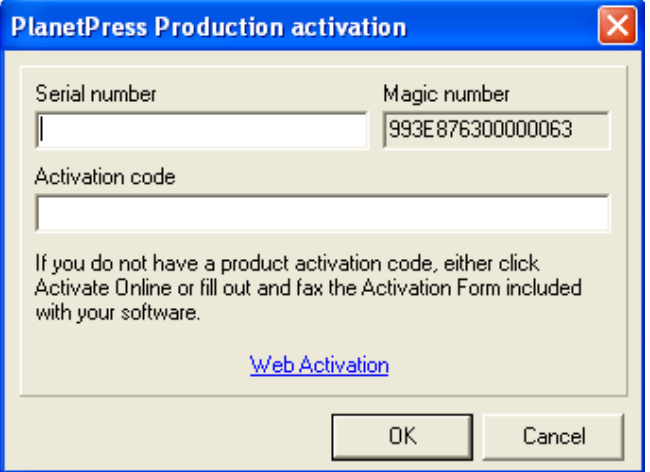

In the Software License Tab, the user will be able to view his Software License serial number and magic number (if activated.). You may submit an activation request for any Product with the Status AVAILABLE.

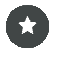

PlanetPress Design and PlanetPress Search, Version 6 and Version 7, can be activated on an unlimited number of workstation and/or do not require any license transfer. The Status for these products will always be Available, and the LAST magic number registered will appear on the Web Activation Manager.

#### **PlanetPress EnvelopeNOW**

PlanetPress EnvelopeNOW does not require a serial number at installation; therefore, in the Software Activation window, only the magic number will appear. It is however important to ensure that the correct serial number is selected on our Web Activation system while requesting your activation code. The activation provided will automatically add your serial number to your software.

- Open PlanetPress EnvelopeNOW
- Go to the Preferences by clicking on from any screen.
- Click on the About tab.
- **EXECLICE CONTENT** Click on the Activation button. The following window appears:

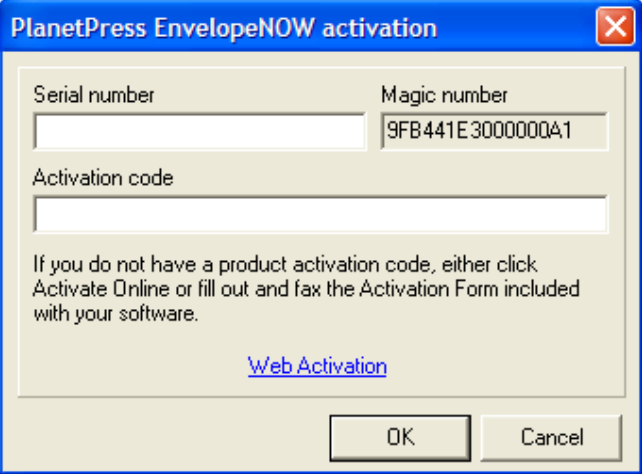

#### **Activating your software**

Click **the to enter a magic number for each product serial number you wish to activate. Then** select the Action and click on  $\blacksquare$ . Once finished, you must click on Submit Requested Changes at the bottom of the list.

The .reg file can be downloaded from this page (see last column for your Software product). This will allow the user to automatically activate the software without having to enter the activation code manually. Simply double click on the .reg file from the workstation where the Software is installed and the Activation code (and Serial number for Version 6 and 7 users), will automatically be updated.

An email will be sent to the registered email address for the activation session to confirm the activation request.

Any Software License already activated can be temporarily activated via our Web Activation Manager for a period of 7 days. A Maximum of 3 temporary codes per year (per software license) can be issued. Simply submit your request in the same manner; the Action selected will be Reactivation.

**Ka** 

11

#### **Upgrades (For PlanetPress Suite licenses only)**

Installing an upgrade on the same workstation as the previous version AND using the matching serial number (i.e.: 6 digits between the dashes match), will automatically update all your activation information (Software and Printer) to the new version. No further activation is required.

If the PlanetPress Suite software is installed using an Upgrade Serial Number on a different workstation, a new activation code is required. You may submit a request for the upgrade license via our Web Activation Manager. The Activation Manager will issue a 7-day temporary activation code (Maximum of 3 temporary codes issued). To Transfer your license and receive a permanent activation code, please contact your local Customer Care Department. www.objectiflune.com/activations

#### **4.3 Printer Licenses**

To activate a Printer License, you will need the following:

 Your Printer License serial number. The printer License serial number is found on a label in the PlanetPress product package, by e-delivery or on the Web Activation Manager – in the Printers Tab.

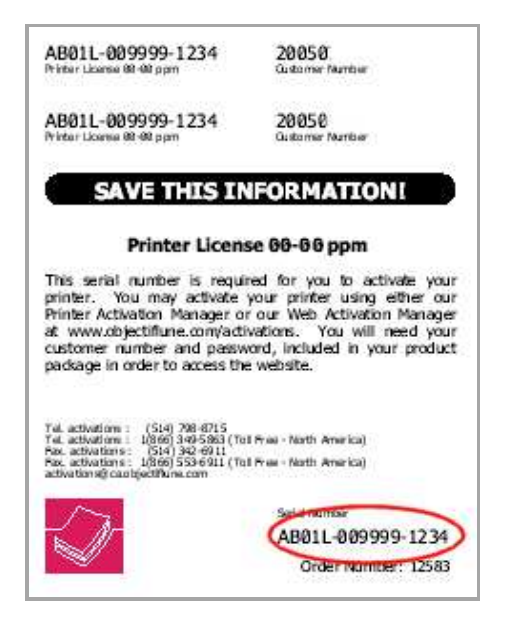

A PlanetPress Status Page with a Printer ID String.

The Printer ID is a unique number, which contains the necessary information required to issue an activation code for a printer and is found on the left hand side of the PlanetPress Status Page. You can print a PlanetPress Printer Status Page directly from PlanetPress Design or any PlanetPress Workflow Tools (Watch|Office|Production) from the Document Management window under the Tools menu.

Version 4 and prior users will need to print the Status Page with Printer ID string by using the StatusPageX application provided on our website in the Dowload Center Section under "Other":

http://planetpress.objectiflune.com/en/suite/resources/support

 $\begin{array}{c}\n1 \\
2\n\end{array}$ 

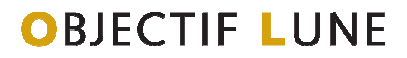

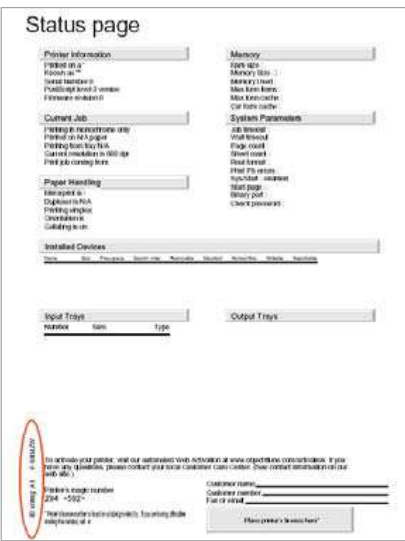

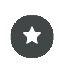

Printers cannot be activated via our Web Activation Manager using the Magic number. You **MUST have the Printer ID String.** 

In the **Printer License** Tab, the user will be able to view his Printer License serial number(s). If the licenses are activated, the user will be able to view the Printer Name and magic number. You may only submit an activation request for any Printer License with the Status **AVAILABLE.** 

Click to enter the Printer ID String for each printer license serial number you wish to activate. Then select the **Action** and click on  $\blacksquare$  . Once finished, you must click on **Submit Requested Changes** at the bottom of the list.

Once you **Submit Requested Changes,** an email will be sent to the contact's email address.

#### **Using the .PAC file to add the Printer Activation Code to your Software**

The .pac file can be downloaded and saved from this page (see last column for your Printer License) to the workstation where PlanetPress Design, PlanetPress Watch|Office|Production and/or PlanetPress Server is installed. This will allow the user to automatically add the printer information without having to enter it manually. Double clicking on this file will automatically add the Printer Activation information in the PlanetPress software.

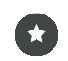

13

.PAC file are only valid for Version 4 or higher.

 If your Printer License has previously been activated, and you need a new activation code because you have made some hardware changes to your printer causing your magic number to change or for a printer license transfer, you will need to contact your local Customer Care department (See Contact Information) for a new activation code.

#### **Entering the Printer Activation Codes Manually**

The Printer Activation code and required license information needs to be entered in the Printer Activation window under the Help menu of the PlanetPress Design, PlanetPress Watch|Office|Production and/or PlanetPress Server Software.

#### **4.4 PlanetPress Capture Pen Licenses**

To activate the PlanetPress Pen Licenses, users will need a PPLIC file (PlanetPress License), available on the Web Activation Manager for the license(s) purchased. This file needs to be imported in PlanetPress Production. The PPLIC file is linked to the PlanetPress Production license serial number it was ordered for and cannot be used on another server. If multiple Pen Licenses were purchased for the same PlanetPress Production license, the file generated will include all the PlanetPress Capture - Pen licenses purchased. Only one file is required.

The PlanetPress Capture – Pen License(s) purchased will be listed in the PlanetPress Capture Tab once you log into the Web Activation Manager.

In the PlanetPress Capture tab, the user will be able to view his PlanetPress Capture – Pen Licenses and the PlanetPress Production serial number the license is associated with. One PPLIC file for each PlanetPress Production with its associated PlanetPress Capture license(s) is required to activate the license.

Click on to download the PPLIC file for your PlanetPress Capture Pen License required to register the Anoto pens. Run the PPLIC file on the workstation where PlanetPress Production is installed with the serial number associated with the PlanetPress Capture pen license.

#### **4.5 OL Connect Send**

To have OL Connect Send activated, the customer must already have PlanetPress Connect or PReS Connect. You can then choose to purchase OL Connect Send as a user Package or as Credits. To link OL Connect Send Credits to your PlanetPress Connect or PReS Connect license, you will need to view your OL Connect Licenses.

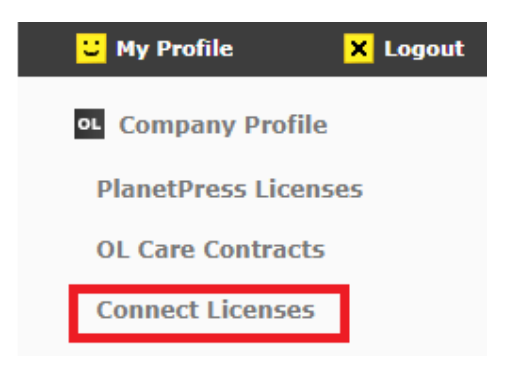

 $1\Lambda$ 

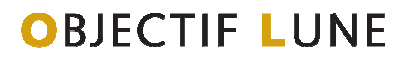

From the Connect licenses you wish to add credits to, click on "X assigned options", this will bring up a screen with all available options.

The following options are available to assign to this Connect License. Select the options you wish to assign:

For OL Connect Send user packages, once a domain is specified, it cannot be changed.

As Performance Packs, also called Server Extensions, are installed on different workstations, indicate the Magic Number of the workstation where you have installed it. Where can I find my magic number? OL Connect Send - 1,000,000 Credits V OL Connect Send - 100,000 Credits □ OL Connect Send - 200,000 Credits  $\qquad \Box$ 

You will need to check the Credits amount required, and then click finish.

To link an OL Connect Send User Package, you will again need to view your OL Connect licenses, and click on "X assigned Options" which will bring up a screen with available options.

**Finish** 

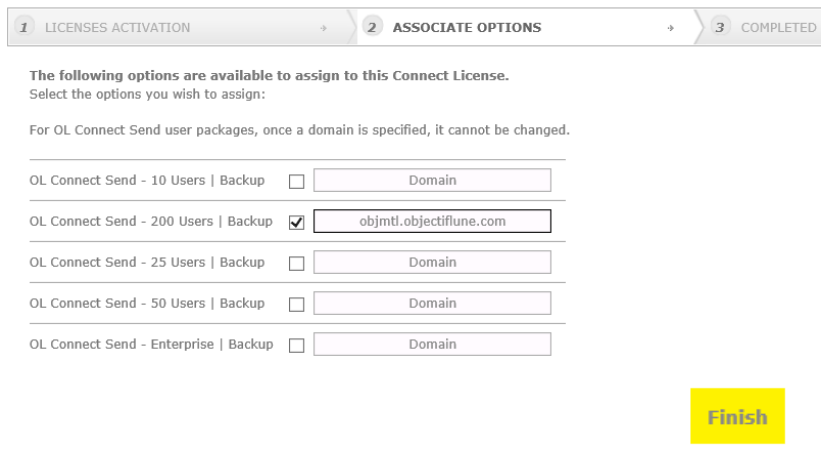

You will need to assign a Domain (found in the control panel) to your user package and click Finish. You can then download your License file to let the changes take effect.

15

### **5. OL Care Contracts**

The Web Activation Manager allows you to view all licenses under maintenance or for which the maintenance has expired.

To access your OL Care contract information, click on OL Care Contracts from the top left menu or the Home page:

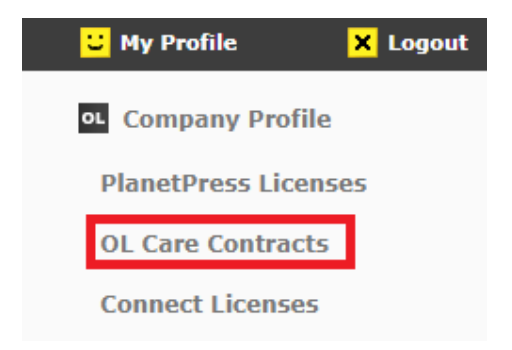

This will show a list of all OL Care contracts associated to your customer account. To view licenses linked to a specific contract, simply click on "Show Licenses":

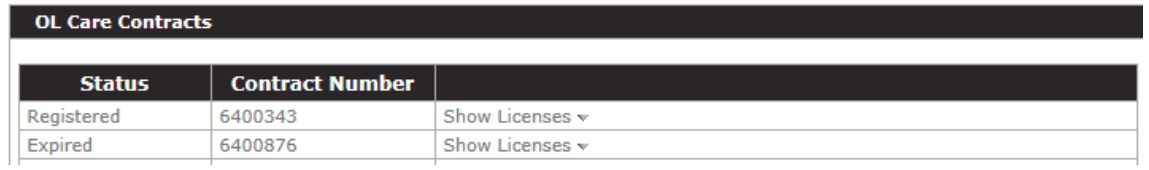

### **6. Reseller Evaluation Licenses**

Resellers can obtain software installers and evaluation licenses through the Objectif Lune Partner Portal: http://extranet.objectiflune.com/.

### **7. Contact us**

To transfer your license and receive a permanent activation code, or if you have questions regarding the Web Activation Manager, please contact your local Customer Care department: https://www.objectiflune.com/activations/CareInfo

 $1<sup>6</sup>$